オプションレンタルサービスの操作手順書 | ファインタルサービスの操作手順書 | マンファイン

## 目次 ----------------------------------------------------------------------------

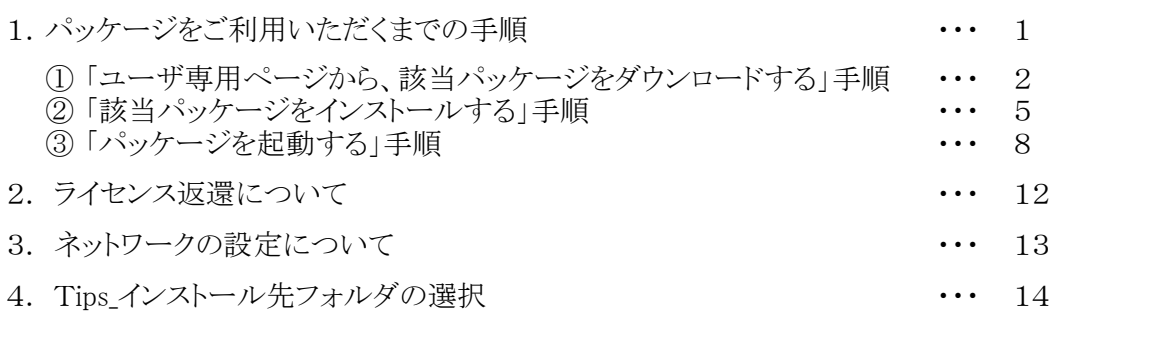

------------------------------------------------------------------------------------

パッケージをご利用いただくまでの手順

<注意点> 作業される前に、以下の注意点をすべてお読みください。

STRDESIGN オプションレンタルサービスのご利用には、事前にご契約が必要です。 利用申込書をホームページよりダウンロードして、必要事項を記入の上、当社営業までお送りください。 ご契約時に、オプションレンタルIDとパスワードを発行いたします。

1.当パッケージは、以下のOSのパソコンにインストールできます。 WindowsVista 、 Windows7 、 Windows8 (それ以外のOSでの動作確認は行っていません)

2.インストールは、管理者 (Administrator) 権限のあるユーザで行ってください。

3.パソコンに既に該当のパッケージがインストールされている場合は、以下を実施してください。

(1) ライセンスの返還を行ってください。 12ページの【ライセンス返還について】をご参照ください。

② [ コントロールパネル ] の [ プログラムと機能 ] から、該当パッケージを アンインストールしてください。

■ パッケージをご利用いただくまでの作業の流れは、以下の通りとなります。

<作業の流れ>

↓ 1. ユーザ専用ページから、該当パッケージをダウンロードする 2. 該当パッケージをインストールする

↓

3. パッケージを起動する (オプションレンタルキーの取得)

All Rights Reserved,Copyright ©富士通エフ・アイ・ピー株式会社 2014

- 1.「ユーザ専用ページから、該当パッケージをダウンロードする」手順は、以下になります。
	- 1-① STRWEB ( http://www.fcena.jp/strweb/ ) にアクセスしてください。

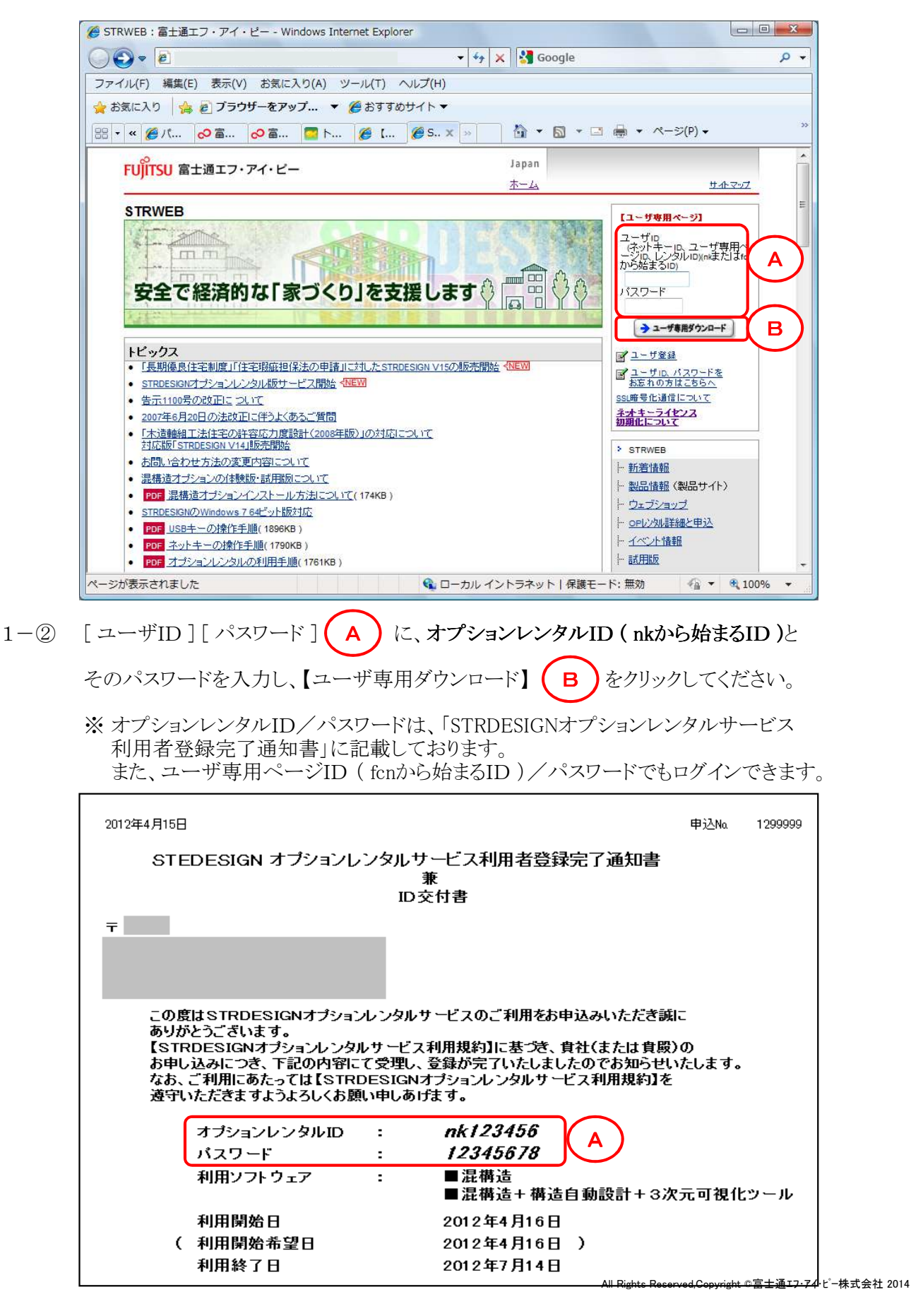

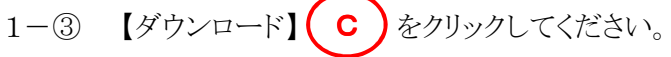

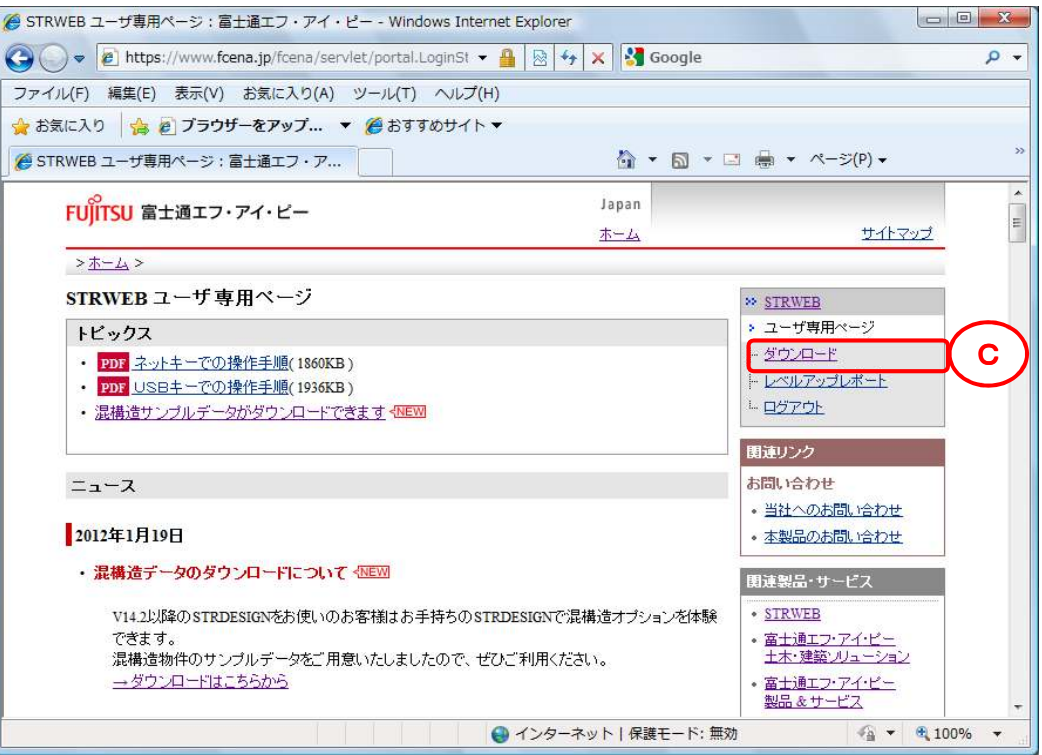

1−④ 【オプションレンタル版STRDESIGNのダウンロード】 ( D )をクリックしてください。

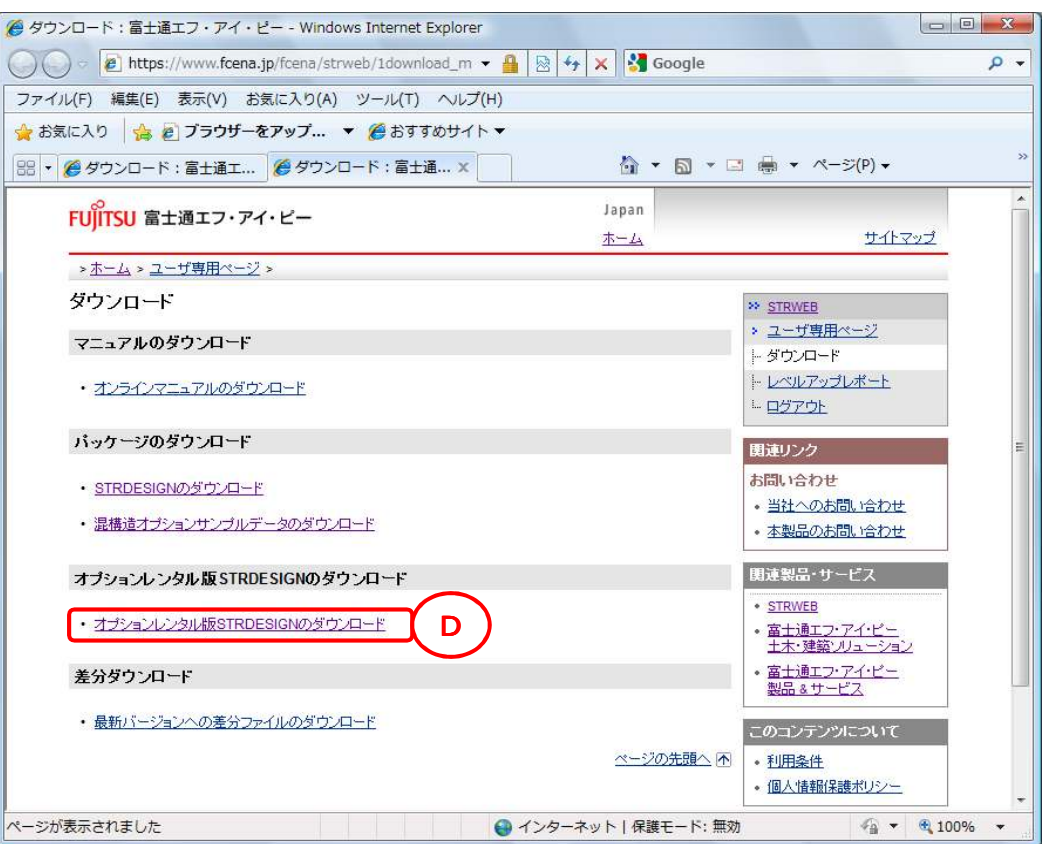

1−⑤ 該当パッケージの exe( E )をクリックしてください。

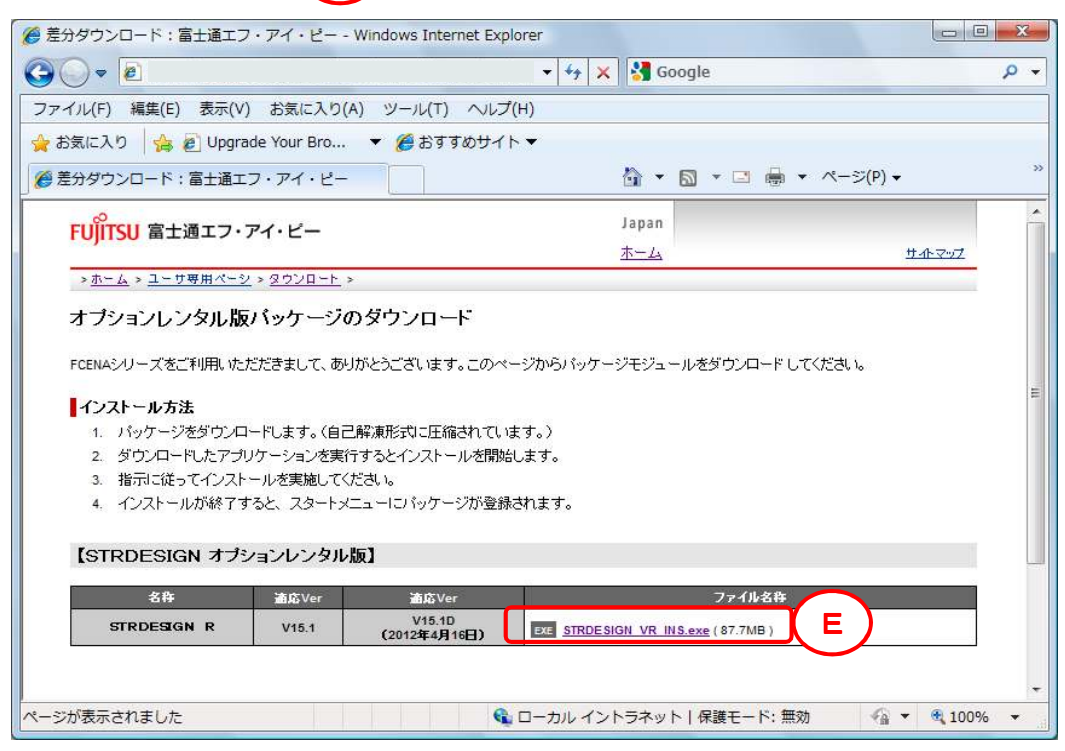

1-6 「保存 ] をクリックしてください。(任意の場所に保存してください)

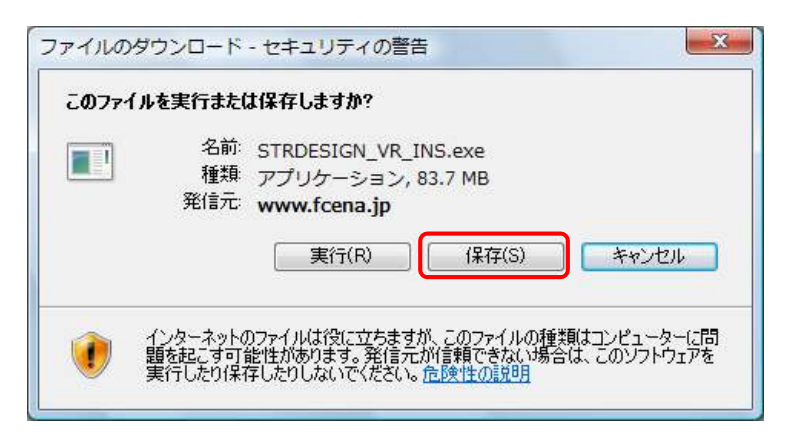

- 2.「該当パッケージをインストールする」手順は、以下になります。
	- $2 1$

 $2 - 2$ 

ダウンロード先のフォルダにある "STRDESIGN\_VR\_INS.exe"をクリック すると右画面が表示され、 インストールの準備を始めます。

インストールの準備が完了すると、

[ 次へ ] をクリックしてください。

右画面が表示されます。

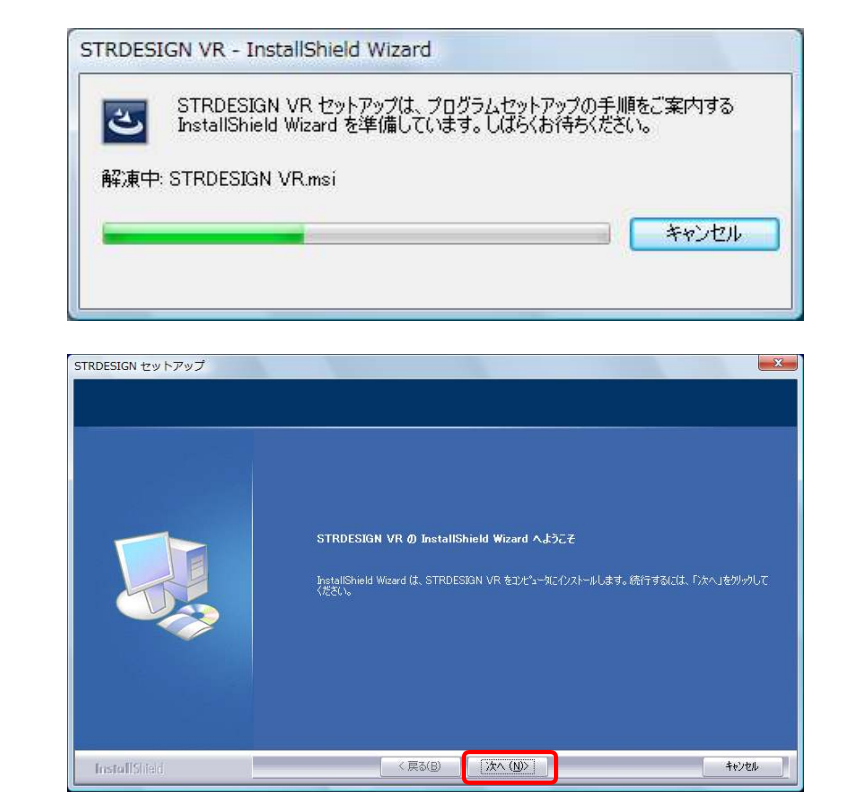

 $2 - 3$ 

【使用許諾契約】画面が表示されます。

使用許諾契約を画面のスクロールバーの ボタンを下までスクロールするか、 キーボードの [Page Downキー ] を押して 全ての内容をお読みください。 内容に同意される場合は、[ 使用許諾契約 の全条項に同意します]をチェックし、 [ 次へ ] をクリックしてください。

(同意されない場合は [ キャンセル ] を クリックすると、インストールを終了できます)

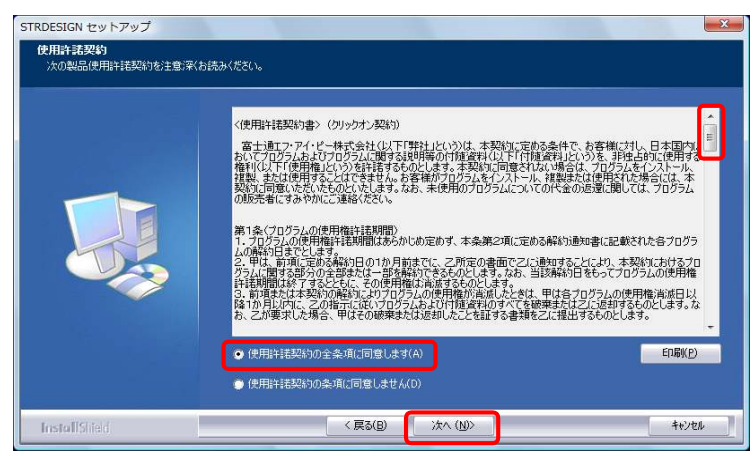

#### $2 - 4$

【ユーザ情報】画面が表示されます。

ユーザ名、会社名を入力し、 [次へ] をクリックしてください。

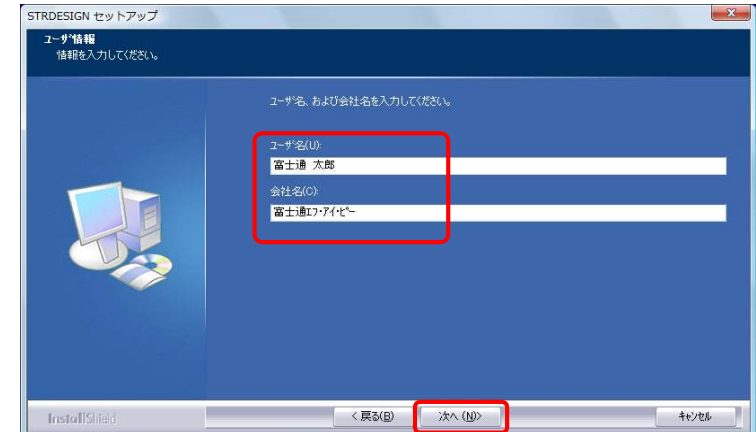

All Rights Reserved,Copyright ©富士通エフ・アイ・ピー株式会社 2014

 $2 - 5$ 

【インストール先の選択】画面が 表示されます。

[ 次へ ] をクリックしてください。

画面に表示された「インストール先の フォルダ」以外の場所にインストール する場合は、Tips「インストール先 フォルダの選択」を参照してください

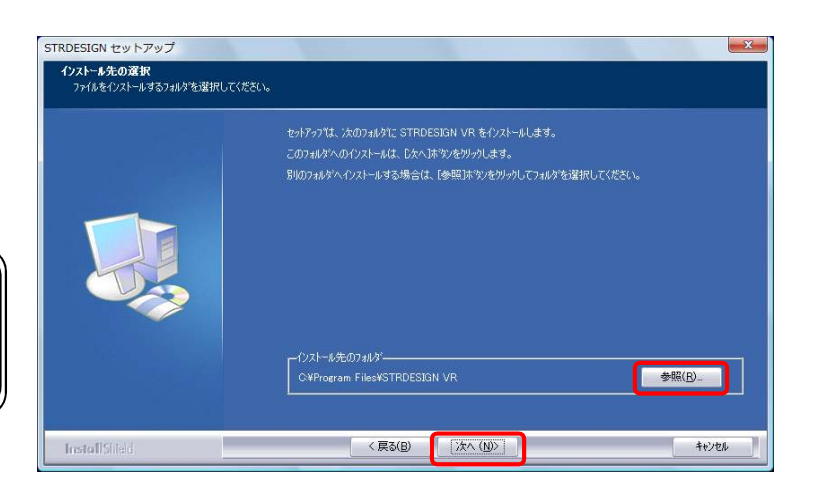

 $2 - 6$ 

【プログラムフォルダの選択】が 表示されます。

[ 次へ ] をクリックしてください。

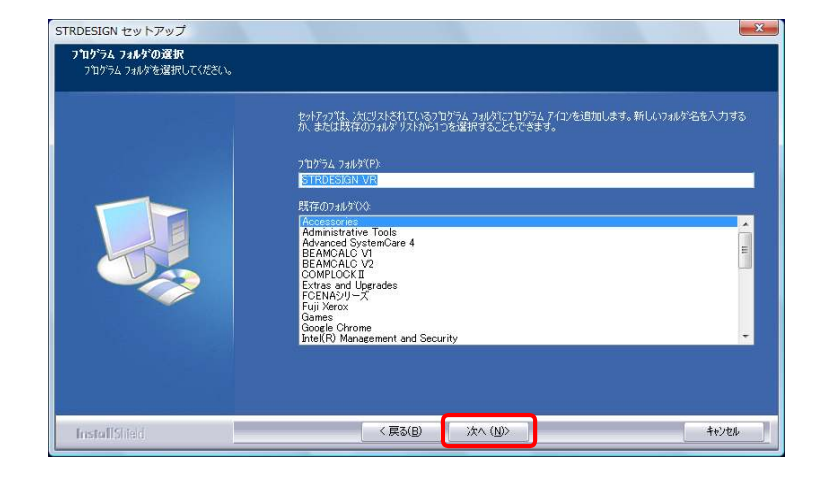

 $2 - 7$ 

インストールのため、ファイル等が パソコンにコピーされます。

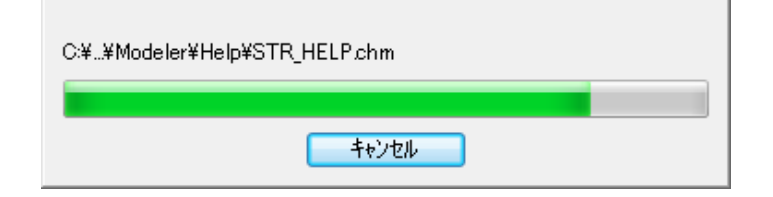

 $2 - 8$ 

「STRDESIGN VR」のインストールが 完了すると、【InstallShield Wizardの完了】 が表示されます。

[完了]をクリックしてください。

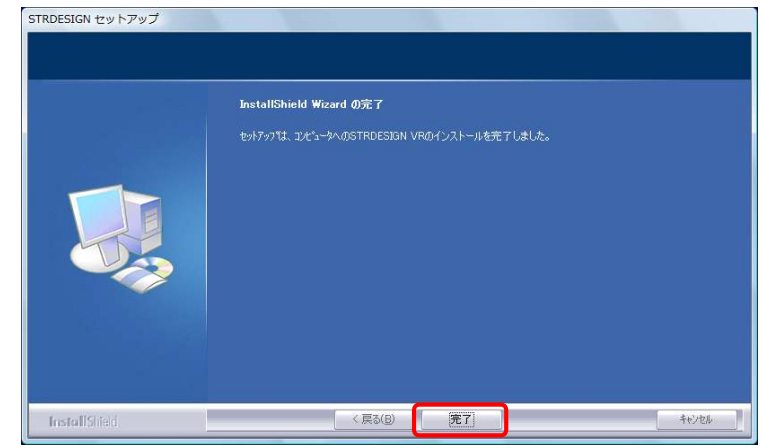

 $2 - ③$ 

インストールが完了すると、パソコン内に以下の2つの環境が作成されます。

【 アイコン 】

デスクトップ上に、[ STRDESIGN VR レンタル版 ] のショートカットアイコンが作成されます。 ショートカットアイコンをダブルクリックすると、パッケージが起動します。

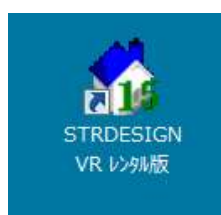

【 スタートメニュー 】

スタートメニューのプログラム内に、[ STRDESIGN VR ] フォルダが作成されます。 [ STRDESIGN VR ] メニューをクリックすると、パッケージが起動します。

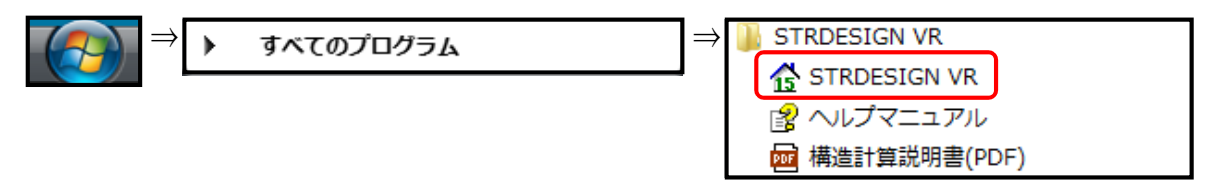

3. 「パッケージを起動する」手順は、以下になります。

 $3-(1)$ 

以下a、bいずれかの方法で、パッケージを起動してください。

a.デスクトップ上にある [ STRDESIGN VR レンタル版 ] のショートカットアイコンを ダブルクリックしてください。

b.スタートメニューのプログラム内にある [ STRDESIGN VR ] メニューをクリックしてください。

 $3-(2)$ 

キーのチェック  $-\mathbf{x}$ 【キーのチェック】画面が表示されます。 キーの種類を選択し[OK]を押してください。 [インターネットから取得(ネットキーバンクサービス)] に ◎ インターネットから取得(ネットキーバンクサービス) | チェックし、[ OK ] をクリックしてください。 インターネットよりキーライセンスを取得します。 インターネットの接続準備をしてください。  $OK$ 中止

 $3-(3)$ 

以下、入力後に、[ 取得 ] をクリックしてください。

- ・ ユーザID : オプションレンタルID
- ・ パスワード : オプションレンタルIDのパスワード ※ オプションレンタルIDは、nkから始まるIDで、 STRDESIGNオプションレンタルサービス 利用者登録完了通知書に記載しています
- ・ 氏名 : お客様のお名前(任意)
- ・ 部署名 : お客様の部署名(任意)

氏名と部署名の入力は任意ですが、 入力していただきますと、 この内容が【ライセンス状況表示】に表示され、 複数人でご使用の場合、どなたがご使用中か 分かり易くなります

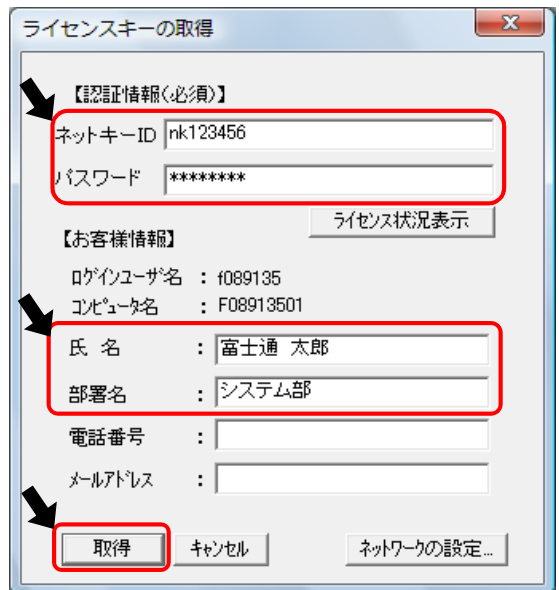

 $3-(4)$ 

使用するライセンスとオプションが チェックされていることを確認し、 [ OK ] をクリックしてください。

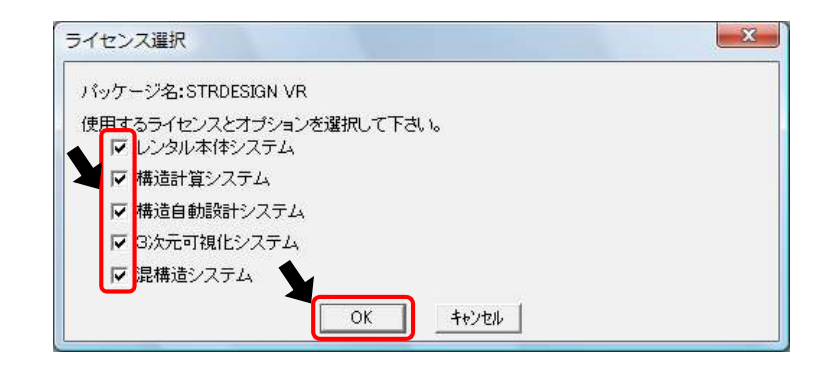

・ 右上図では全てのオプションが表示されておりますが、実際には、お客様がご購入された オプションのみが表示されます。

「レンタル本体システム ][構造計算システム] は、必ずチェックされていることをご確認ください。

 $3-(5)$ 

正常な場合、取得完了のメッセージが 表示されます。 [ OK ] をクリックしてください。

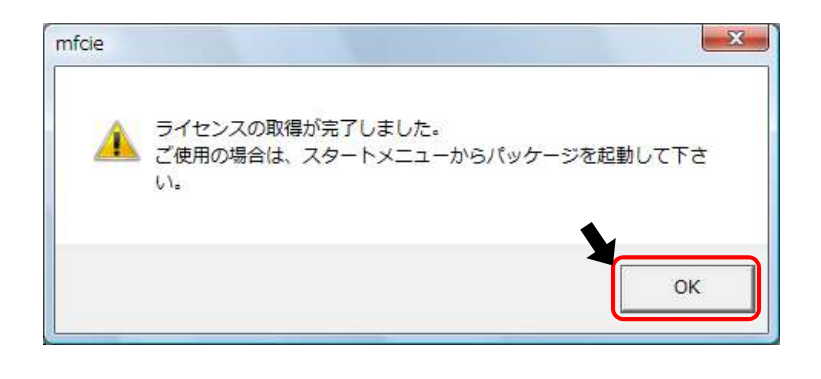

 $3 - 6$ 

再度、[ スタートメーニュー ] から、該当のパッケージを起動してください。

次にパッケージを起動するときは、【キーのチェック】画面は表示されません。 もし、再度、【キーのチェック】画面が表示される場合は、正常にインストールされていない 可能性があります。 [ コントロールパネル ] - [ プログラムと機能 ] から、パッケージをアンインストールし、 2-1以降の手順にて、再度インストールしてください。

 $3-\textcircled{7}$ 

エラーメッセージごとの対処方法は、以下になります。

a. ERROR 1011

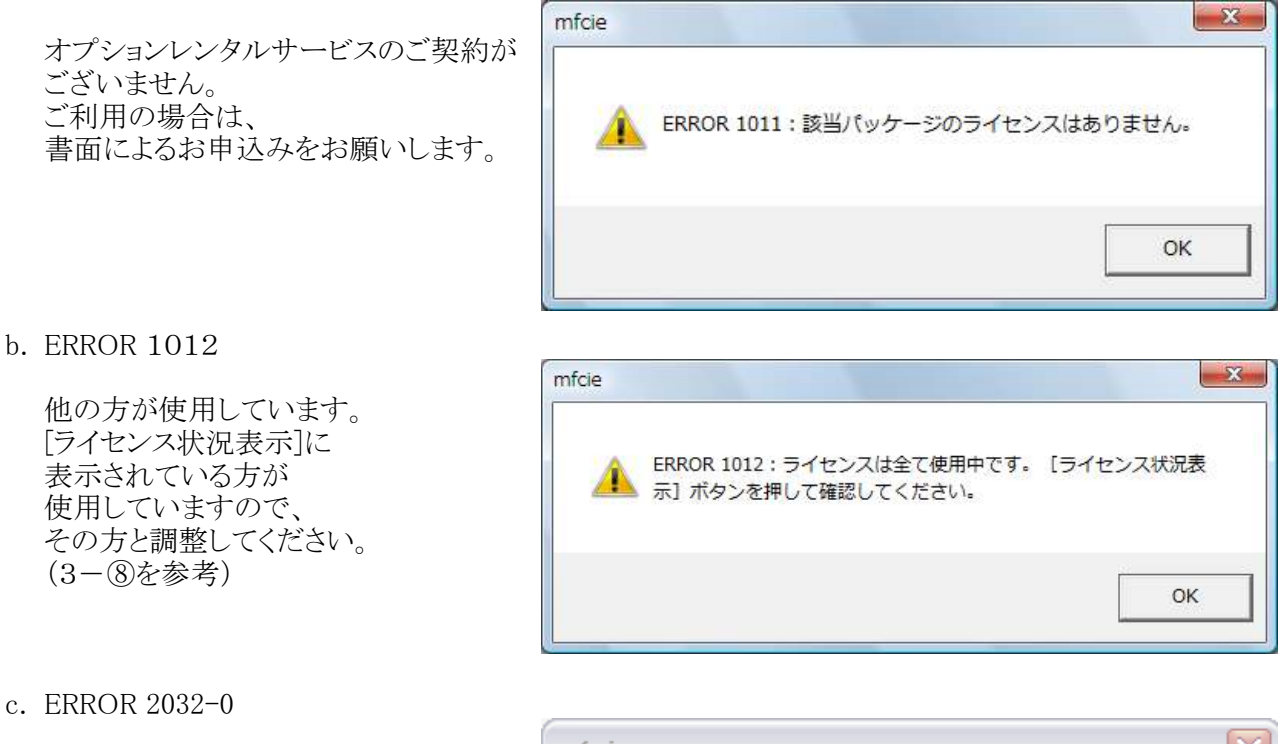

貸出期限が切れました。 [プログラムの追加と削除]から、 **パッケージをアンインストールして** ください。

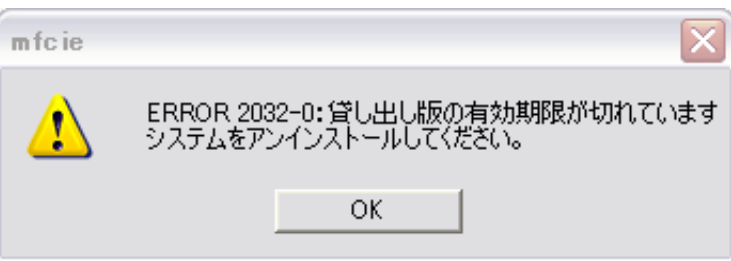

 $3-(8)$ 

ライセンスを使用している方を調べる方法は、 以下になります。

a. 「ライセンス状況表示]をクリックする。

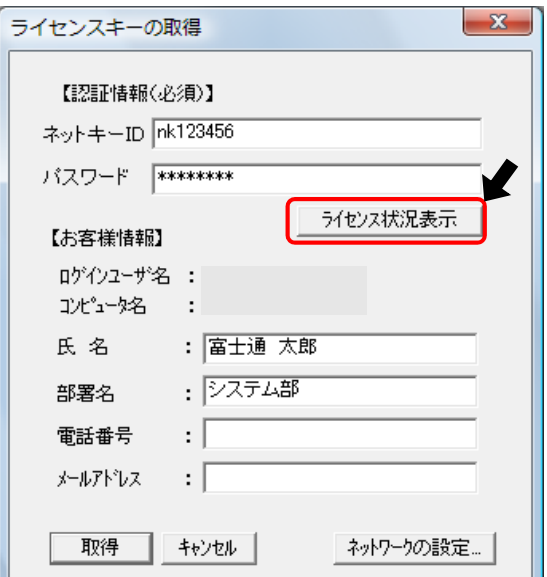

All Rights Reserved,Copyright ©富士通エフ・アイ・ピー株式会社 2014

b. 3-③でユーザ情報を入力している場合、[ ライセンス情報表示 ] に、現在ご使用中のお客様名が 表示されます。

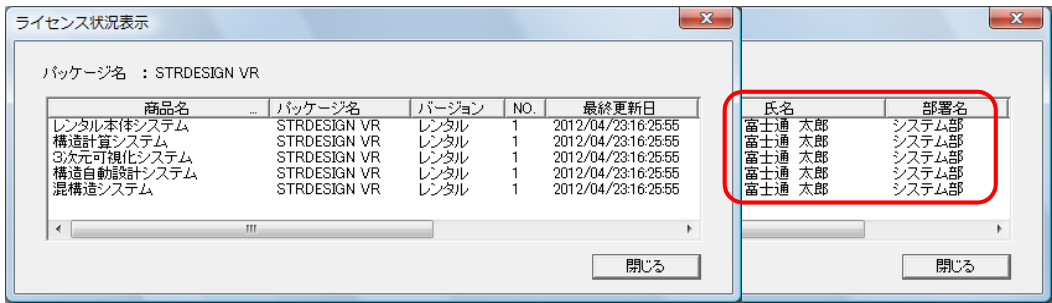

### ライセンス返還について

■ オプションレンタルID利用時は、パソコン固有情報として、[ネットワークカード][ハードディスク]の情報を 暗号化して使用しています。よって、これらの情報を変更する場合は、あらかじめオプションレンタルIDを 返還する必要があります。

パソコン固有情報が変更される事象

- ・ 他のパソコンで同一パッケージを利用する
- ・ パソコンの動作環境の変更
- ・ OSの入れ替え

1. パッケージを起動し、[ツール]内にある [キー情報の変更] をクリックしてください。

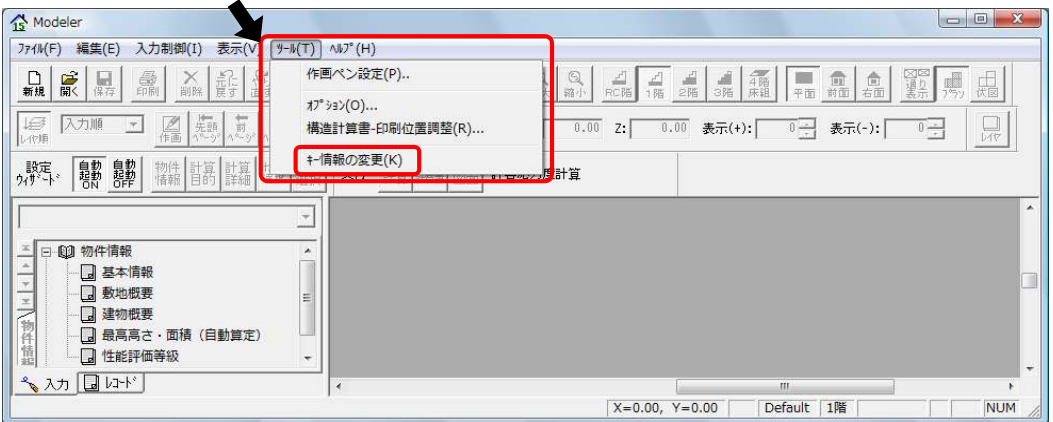

2.【 ライセンス情報】画面が表示されます。

3.[ OK ] をクリックしてください。

[ ライセンス返還 ] をクリックしてください。

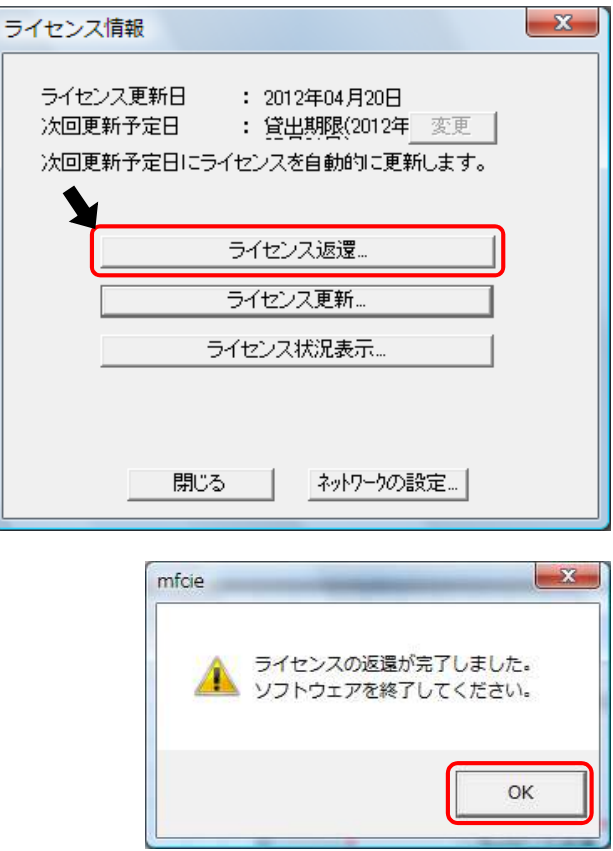

#### ネットワークの設定について

■ インターネットによるキーライセンス情報の取得は、お客様のインターネット環境により、標準の設定では できない場合があります。 その場合は、「ネットワークの設定」の変更をお試しください。

1.【 ライセンスキーの取得 】 画面で、

[ ネットワークの設定 ]をクリックしてください。

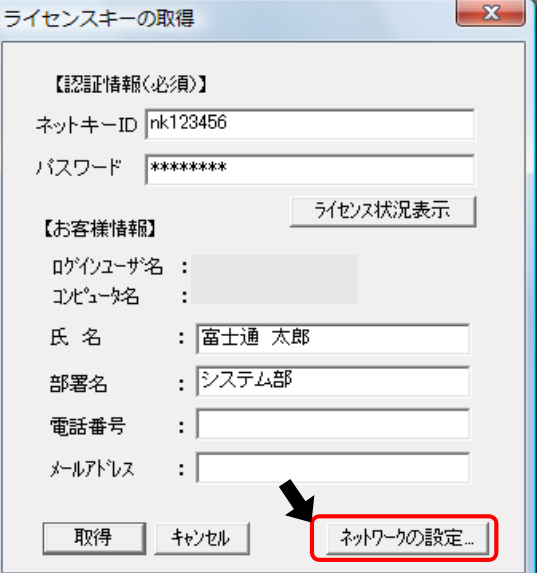

2. 以下の設定を確認してください。

- □ 「 サーバの設定 ] SSLを使用すると、弊社サーバとの通信が暗号化され、 セキュリティが強化されます。
- □ [プロキシの設定]
	- ・ Internet Explorer をご利用の場合は、 右画面の設定のままでOKです。
	- ・ Netscape等をご利用の場合は、 ブラウザのプロキシサーバの設定と同様に してください。

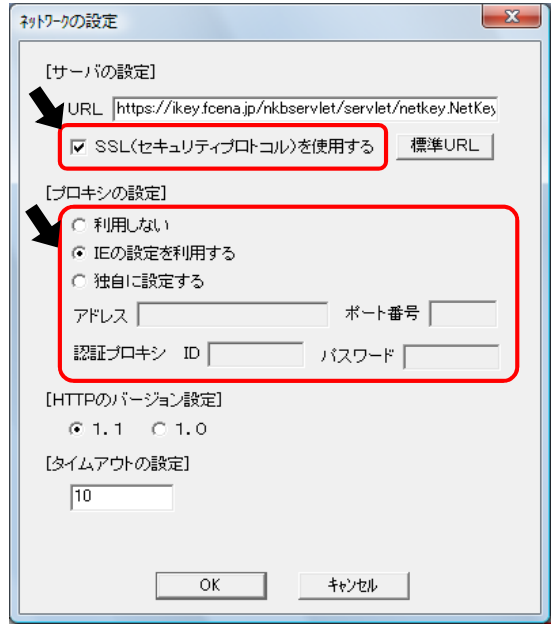

# Tips\_インストール先フォルダの選択

- 次の操作で、インストール時にシステムのインストール先を変更することができます。
	- 1.「インストール先の選択」画面で、 [ 参照 ] をクリックしてください。

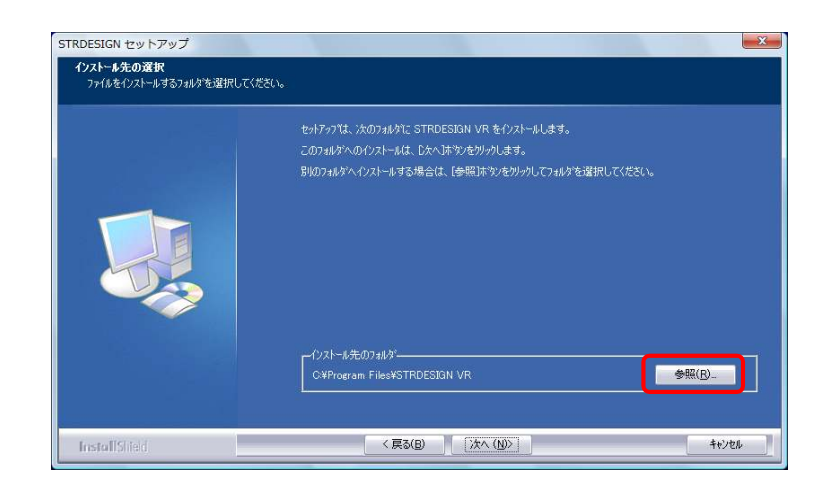

2.「フォルダの選択」画面が表示されます。

以下a、bのいずれかの方法で、「パス」欄に インストールフォルダのパス(場所情報)を 入力してください。

- a.「パス」欄にインストール先のフォルダのパスを 直接入力してください。
- b.「フォルダ」欄でインストール先のフォルダを クリックして選択することにより、「パス」欄に 選択したフォルダのパスを入力してください。

[ OK ] をクリックしてください。

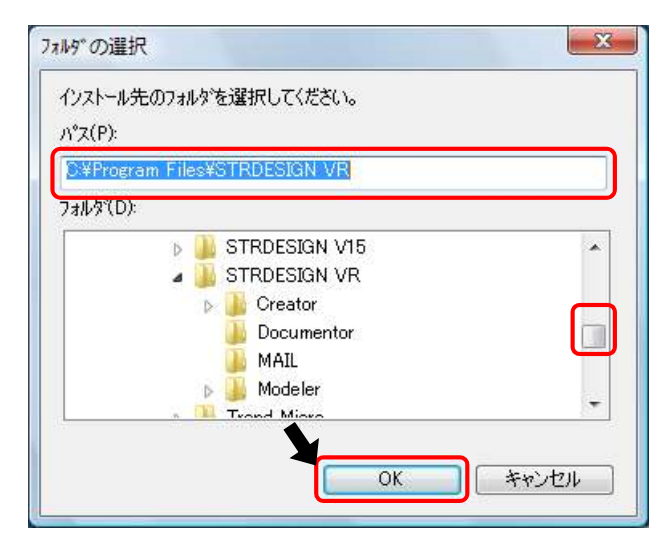

3.6ページの2-⑤の「インストール先の選択」画面に戻ります。 「インストール先フォルダ」には、前項2で選択したインストール先のフォルダのパスが表示されます。